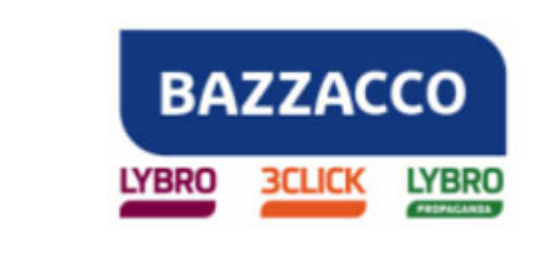

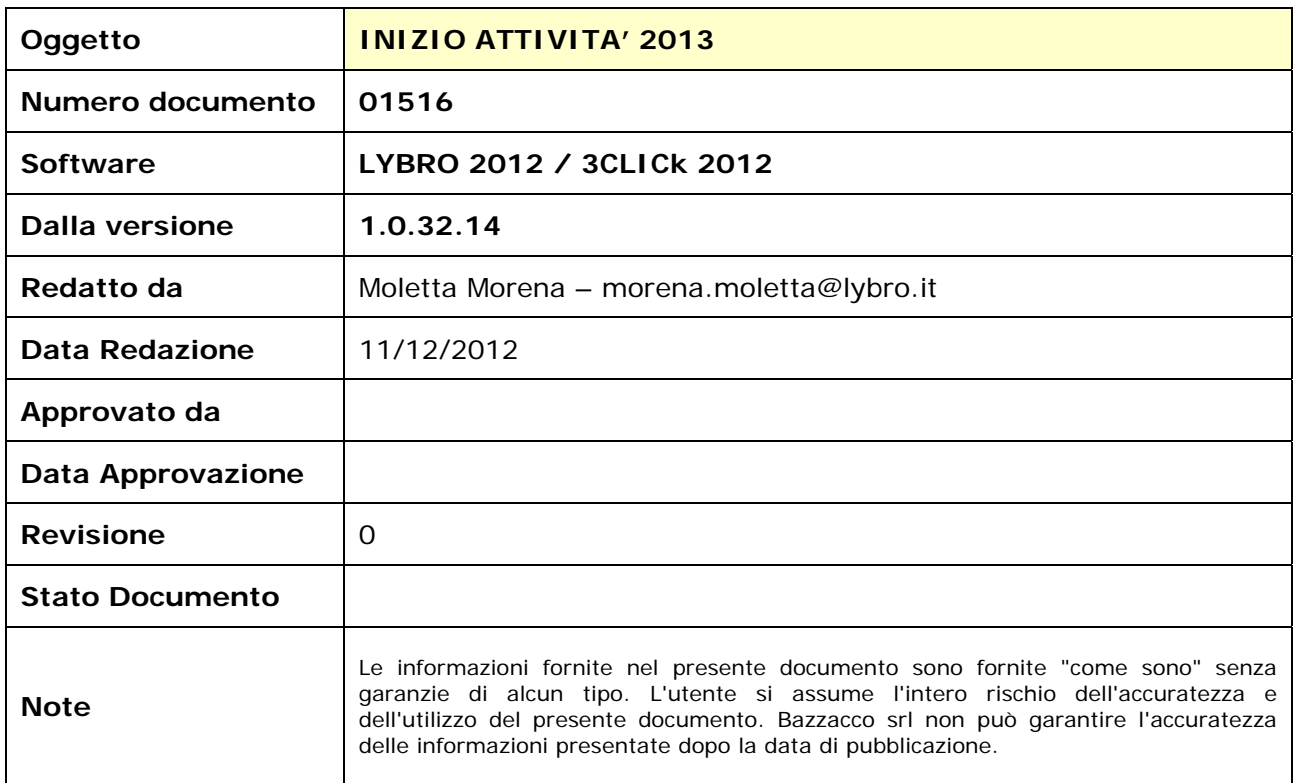

P.IVA e C.F. 04290980285 REA 377720 Cap.Soc. 50.000€ i.v. - Soc.Unip.

Pagina 1 di 2

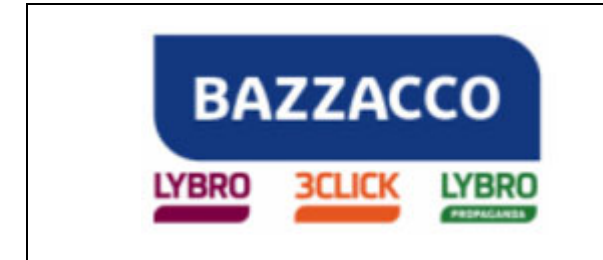

# INIZIO ATTIVITA' 2013

All'avvio dei programmi **Lybro** e **3Click**, **dopo il 1° Gennaio 2013**, è necessario **cambiare l'anno fiscale** per evitare che eventuali documenti e registrazioni continuino a seguire la numerazione dell'anno appena concluso. Per far ciò, dalla barra delle icone, premere il pulsante a forma di freccia posto vicino all'anno fiscale e l'anno verrà cambiato in 2013.

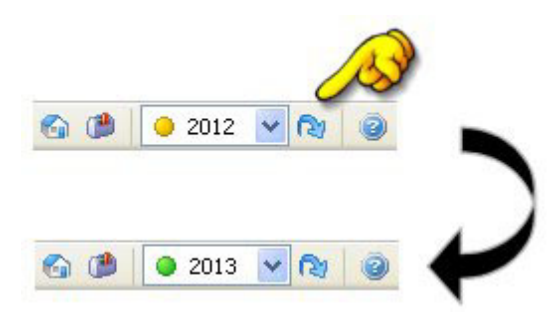

Quando si imposta il 2013, gli archivi quali fatture, D.d.T., preventivi, ecc. iniziano la nuova numerazione; i documenti generati nel 2012 vengono storicizzati e possono essere consultati in qualsiasi momento.

Per fatturare nel 2013 documenti di trasporto redatti nel 2012 tornare nell'anno precedente e generare la fattura, quest'ultima verrà inserita nel 2013 in automatico.

Per quanto riguarda i preventivi redatti nel 2012 dei quali generare fatture e/o documenti di trasporto tornare nell'anno 2012 e creare il documento desiderato, questo verrà inserito nel 2013.

Gli unici documenti che possono essere spostati dal 2012 al 2013 sono le schede, infatti, selezionando una scheda e cliccando con il tasto destro del mouse, è presente l'opzione **Sposta nel 2013…**.

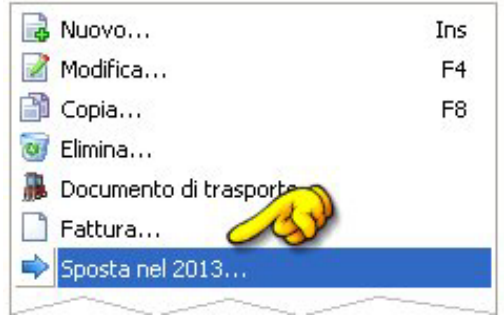

*Fine del documento.* 

Pagina 2 di 2

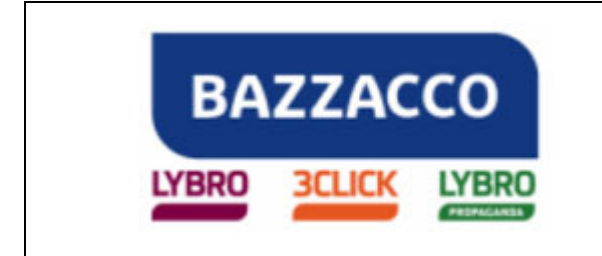

## INVENTARIO

### **Prima di utilizzare i software Lybro e 3Click nell'anno 2013 è necessario effettuare la chiusura dell'anno fiscale 2012 creando l'inventario, indispensabile se si desidera gestire il carico-scarico della merce presente in negozio.**

L'inventario deve essere redatto **nell'anno fiscale 2012** e si deve compilare entro il 31 dicembre; in alternativa si può compilare nel 2013 avendo l'accortezza di portarsi nell'anno fiscale 2012.

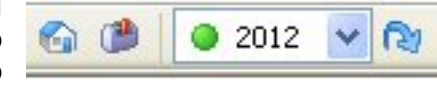

L'inventario può essere **generato automaticamente** dal programma o **compilato manualmente** l'importante è che nel programma sia impostato l'**anno fiscale 2012**.

#### **Inventario generato automaticamente dal programma**

- 1. Dal menu **Azienda**, selezionare **Inventario**, verrà visualizzata la finestra Inventario, assicurarsi che sia vuota; se così non fosse, cliccare con il tasto destro del mouse al centro della pagina e selezionare **Azzera inventario**, inserire la password **admin**.
- 2. Cliccare con il tasto destro del mouse al centro della pagina e selezionare **Inventario da giacenze di magazzino** oppure premere il pulsante **Genera**.
- 3. Nella maschera di richiesta password inserire **admin** e nella successiva selezionare dai menu a tendina la **Marca** e/o il **Fornitore** del quale effettuare l'inventario; per generare l'inventario completo selezionare (tutti).

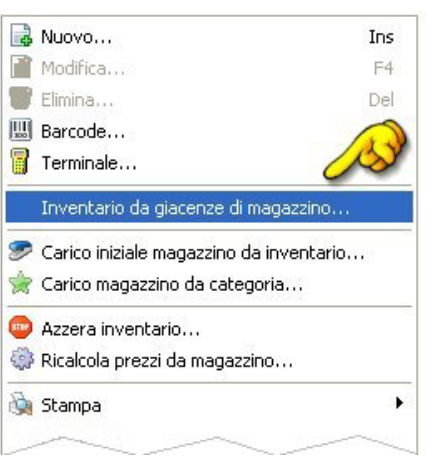

4. Alla domanda "**Creare l'inventario delle giacenze di magazzino?**" premere il pulsante **Si** assicurandosi di aver spuntato l'opzione "**Inventario delle giacenze dei libri?**"

#### **Inventario compilato manualmente**

- 1. Dal menu **Azienda**, selezionare **Inventario**, verrà visualizzata la finestra Inventario, assicurarsi che sia vuota o che siano inseriti articoli con giacenza corretta.
- 2. Digitare il **codice articolo** e la **quantità** degli articoli presenti in **magazzino**, in **scolastica** e in **varia**.

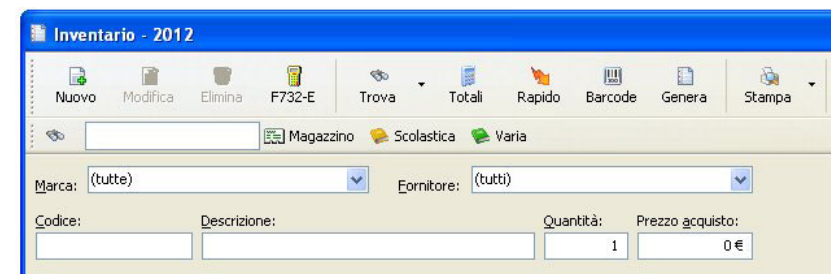

#### **BAZZACCO SRL**

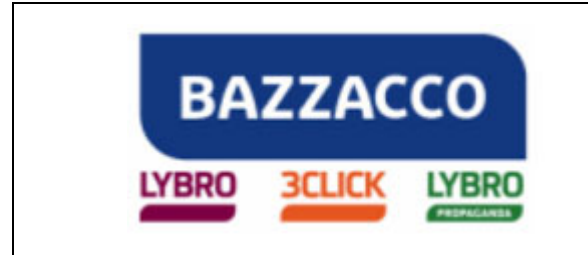

#### **Carico giacenze da inventario**

Dopo aver creato l'inventario e averne verificato la correttezza, è **necessario trasformarlo in giacenze iniziali per l'anno 2013**.

- 1. Premere il tasto destro del mouse nella schermata dell'inventario e selezionare **"Carico iniziale magazzino da inventario"**.
- 2. Segnare con un flag le giacenze da azzerare e quelle da caricare. La procedura è protetta da password in modo da evitare carichi involontari. La password è: **admin**.

L'inventario si crea con i **prezzi dell'ultimo acquisto** per il **magazzino** (cancelleria, ferramenta, ecc.) e con il **prezzo di copertina** per i **libri**. E' possibile ricalcolare l'inventario dei libri come segue:

- 1. Premere il tasto destro del mouse nella schermata dell'inventario e attivare la funzione **Ricalcola prezzi da magazzino**.
- 2. Cliccare sul pulsante **Opzioni opere**, inserire le percentuali di sconto su **Scolastica** e **Varia** e confermare con **Ok**.
- 3. Selezionare scolastica e varia, premere **Ok** per effettuare il ricalcolo prezzi.

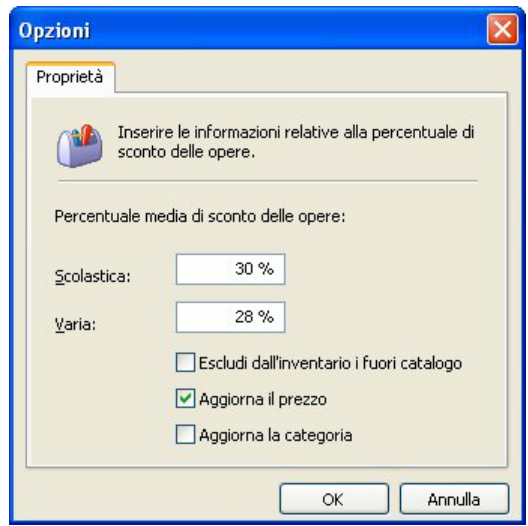

### *A questo punto siete pronti per iniziare il lavoro nell'anno fiscale 2013.*

L'inventario appena creato può essere stampato. Premendo il pulsante **Stampa** è possibile stampare l'**inventario dettagliato,** l'**inventario per categoria** e la **giacenza contabile**. Per ulteriori **stampe personalizzate** è possibile **salvare** l'intero **inventario** in formato **Excel** che può essere successivamente elaborato secondo le proprie esigenze.

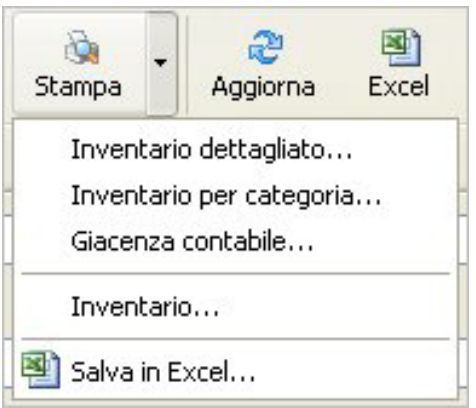

Pagina 3 di 4

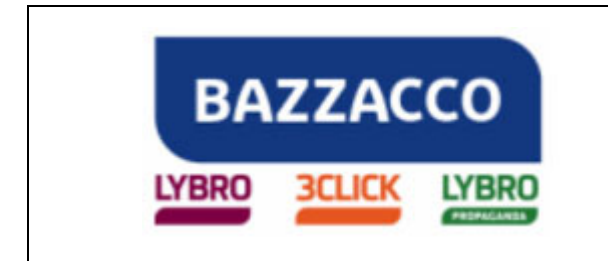

**Importante. Qualsiasi modifica delle quantità d'inventario modificherà le giacenze dell'anno 2013, in caso di "Ricalcolo giacenze".** 

Inoltre, ricordiamo che il ricalcolo giacenze avviato dall'archivio di varia agisce contemporaneamente sull'archivio di scolastica.

**N.B.:** Per avere sempre le **giacenze corrette è necessario inserire le quantità degli articoli acquistati nella voce Carichi ed emettere un documento in fase di vendita** (fatture, ddt, schede, scontrini fiscali) o **effettuare lo Scarico dalla voce Giornaliero**.

*Fine del documento.* 

Pagina 4 di 4